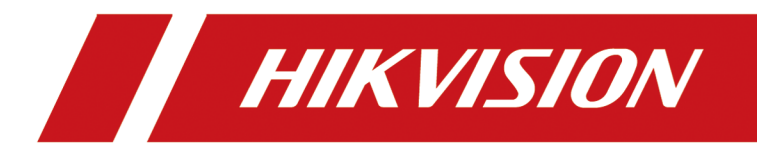

# **Gigabit Web-Managed PoE Switch**

**User Manual**

# **Legal Information**

#### **User Manual**

©2019 Hangzhou Hikvision Digital Technology Co., Ltd. All rights reserved.

#### **About this Manual**

The Manual includes instructions for using and managing the Product. Pictures, charts, images and all other information hereinafter are for description and explanation only. The information contained in the Manual is subject to change, without notice, due to firmware updates or other reasons. Please find the latest version of this Manual at the Hikvision website (*https://* 

#### *www.hikvision.com/en/ ).*

Please use this Manual with the guidance and assistance of professionals trained in supporting the Product.

#### **Trademarks**

HIK VISION and other Hikvision's trademarks and logos are the properties of Hikvision in various jurisdictions.

Other trademarks and logos mentioned are the properties of their respective owners.

#### **Disclaimer**

TO THE MAXIMUM EXTENT PERMITTED BY APPLICABLE LAW, THIS MANUAL AND THE PRODUCT DESCRIBED, WITH ITS HARDWARE, SOFTWARE AND FIRMWARE, ARE PROVIDED "AS IS" AND "WITH ALL FAULTS AND ERRORS". HIKVISION MAKES NO WARRANTIES, EXPRESS OR IMPLIED, INCLUDING WITHOUT LIMITATION, MERCHANTABILITY, SATISFACTORY QUALITY, OR FITNESS FOR A PARTICULAR PURPOSE. THE USE OF THE PRODUCT BY YOU IS AT YOUR OWN RISK. IN NO EVENT WILL HIKVISION BE LIABLE TO YOU FOR ANY SPECIAL, CONSEQUENTIAL, INCIDENTAL, OR INDIRECT DAMAGES, INCLUDING, AMONG OTHERS, DAMAGES FOR LOSS OF BUSINESS PROFITS, BUSINESS INTERRUPTION, OR LOSS OF DATA, CORRUPTION OF SYSTEMS, OR LOSS OF DOCUMENTATION, WHETHER BASED ON BREACH OF CONTRACT, TORT (INCLUDING NEGLIGENCE), PRODUCT LIABILITY, OR OTHERWISE, IN CONNECTION WITH THE USE OF THE PRODUCT, EVEN IF HIKVISION HAS BEEN ADVISED OF THE POSSIBILITY OF SUCH DAMAGES OR LOSS.

YOU ACKNOWLEDGE THAT THE NATURE OF INTERNET PROVIDES FOR INHERENT SECURITY RISKS, AND HIKVISION SHALL NOT TAKE ANY RESPONSIBILITIES FOR ABNORMAL OPERATION, PRIVACY LEAKAGE OR OTHER DAMAGES RESULTING FROM CYBER-ATTACK, HACKER ATTACK, VIRUS INSPECTION, OR OTHER INTERNET SECURITY RISKS; HOWEVER, HIKVISION WILL PROVIDE TIMELY TECHNICAL SUPPORT IF REQUIRED.

YOU AGREE TO USE THIS PRODUCT IN COMPLIANCE WITH ALL APPLICABLE LAWS, AND YOU ARE SOLELY RESPONSIBLE FOR ENSURING THAT YOUR USE CONFORMS TO THE APPLICABLE LAW. ESPECIALLY, YOU ARE RESPONSIBLE, FOR USING THIS PRODUCT IN A MANNER THAT DOES NOT INFRINGE ON THE RIGHTS OF THIRD PARTIES, INCLUDING WITHOUT LIMITATION, RIGHTS OF PUBLICITY, INTELLECTUAL PROPERTY RIGHTS, OR DATA PROTECTION AND OTHER PRIVACY RIGHTS. YOU SHALL NOT USE THIS PRODUCT FOR ANY PROHIBITED END-USES, INCLUDING THE DEVELOPMENT OR PRODUCTION OF WEAPONS OF MASS DESTRUCTION, THE DEVELOPMENT OR PRODUCTION OF CHEMICAL OR BIOLOGICAL WEAPONS, ANY ACTIVITIES IN THE CONTEXT RELATED TO ANY NUCLEAR EXPLOSIVE OR UNSAFE NUCLEAR FUEL-CYCLE, OR IN SUPPORT OF HUMAN RIGHTS ABUSES.

IN THE EVENT OF ANY CONFLICTS BETWEEN THIS MANUAL AND THE APPLICABLE LAW, THE LATER PREVAILS.

# **Regulatory Information**

#### **FCC Information**

Please take attention that changes or modification not expressly approved by the party responsible for compliance could void the user's authority to operate the equipment.

FCC compliance: This equipment has been tested and found to comply with the limits for a Class A digital device, pursuant to part 15 of the FCC Rules. These limits are designed to provide reasonable protection against harmful interference when the equipment is operated in a commercial environment. This equipment generates, uses, and can radiate radio frequency energy and, if not installed and used in accordance with the instruction manual, may cause harmful interference to radio communications. Operation of this equipment in a residential area is likely to cause harmful interference in which case the user will be required to correct the interference at his own expense.

### **FCC Conditions**

This device complies with part 15 of the FCC Rules. Operation is subject to the following two conditions:

- 1. This device may not cause harmful interference.
- 2. This device must accept any interference received, including interference that may cause undesired operation.

#### **EU Conformity Statement**

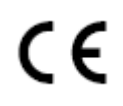

This product and - if applicable - the supplied accessories too are marked with "CE" and comply therefore with the applicable harmonized European standards listed under the EMC Directive 2014/30/EU, the RoHS Directive 2011/65/EU.

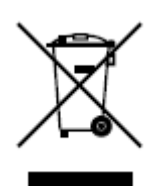

2012/19/EU (WEEE directive): Products marked with this symbol cannot be disposed of as unsorted municipal waste in the European Union. For proper recycling, return this product to your local supplier upon the purchase of equivalent new equipment, or dispose of it at designated collection points. For more information see: **http://www.recyclethis.info**.

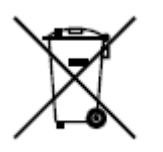

2006/66/EC (battery directive): This product contains a battery that cannot be disposed of as unsorted municipal waste in the European Union. See the product documentation for specific battery information. The battery is marked with this symbol, which may include lettering to indicate cadmium (Cd), lead (Pb), or mercury (Hg). For proper recycling, return the battery to your supplier or to a designated collection point. For more information see: *http://www.recyclethis.info.* 

#### **Industry Canada ICES-003 Compliance**

This device meets the CAN ICES-3 (A)/NMB-3(A) standards requirements.

# **Preface**

## **Applicable Models**

This manual is applicable to DS-3E15XXP series switch and guides you to complete the configuration and operation of the switch.

## **About the Default**

- Default administrator account: admin.
- Default IP address: 192.168.1.64.

# **Symbol Conventions**

The symbols that may be found in this document are defined as follows.

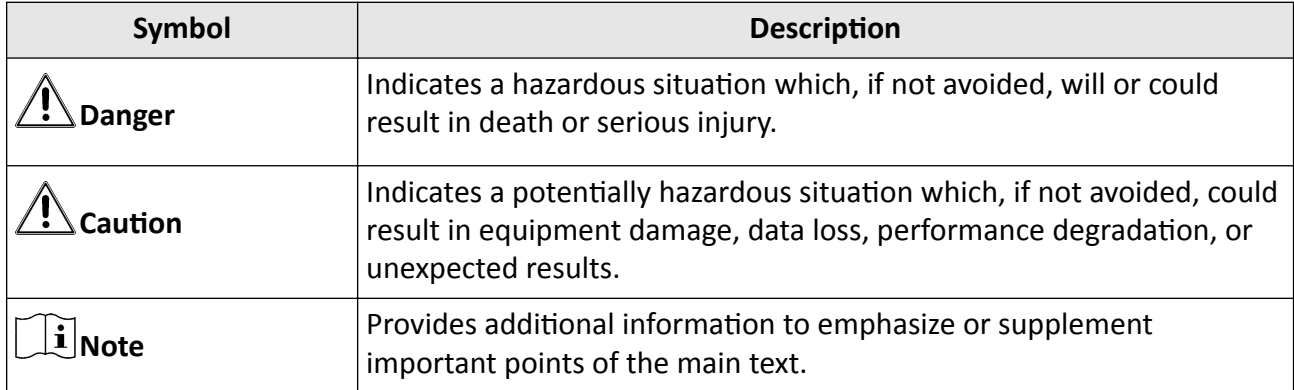

### **Safety Instruction**

- This is a class A product and may cause radio interference in which case the user may be required to take adequate measures.
- Ensure that your devices powered via the PoE port have their shells protected and fire-proofed, because the switches are not compliant with the Limited Power Source (LPS) standard.

# **Contents**

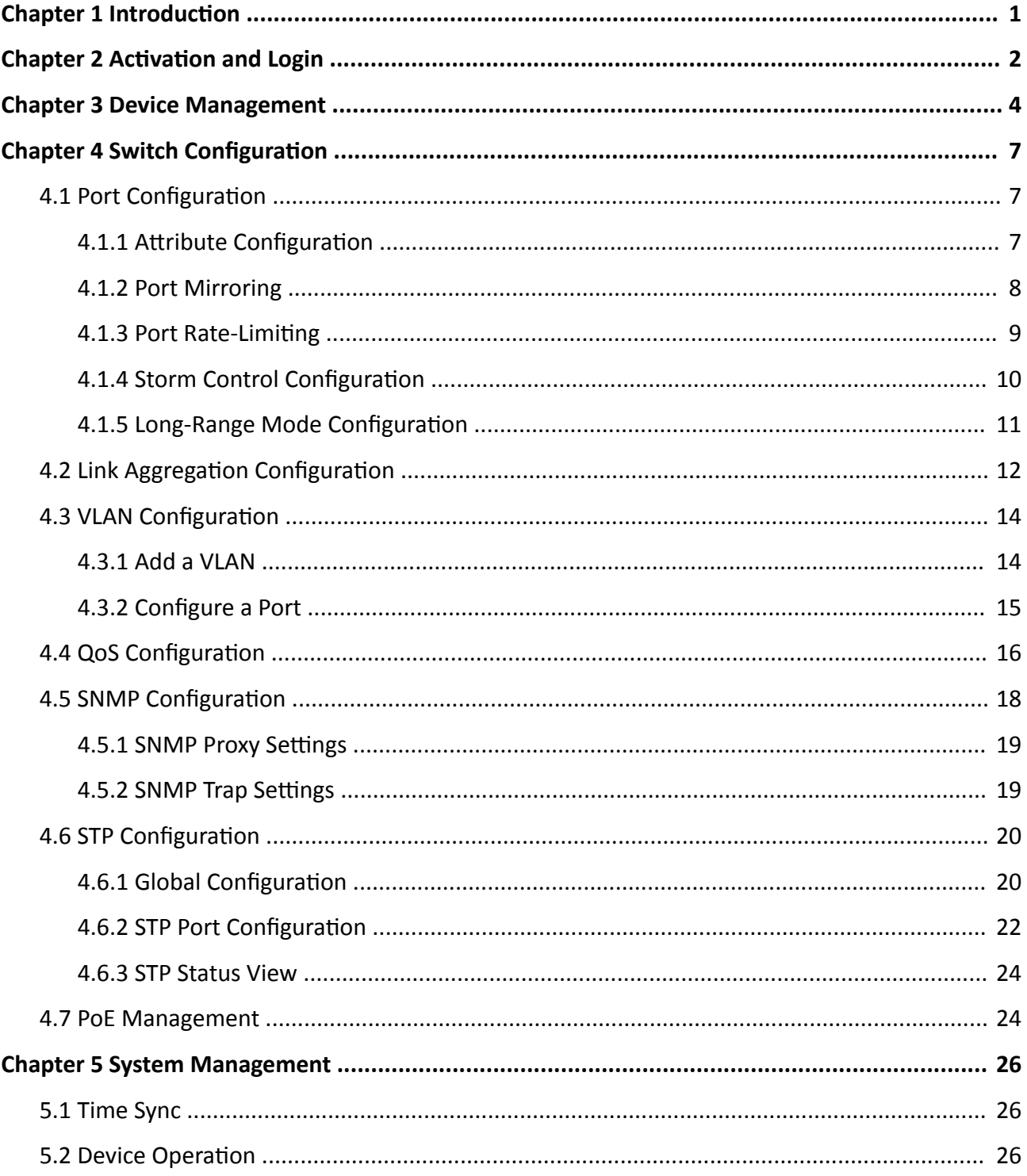

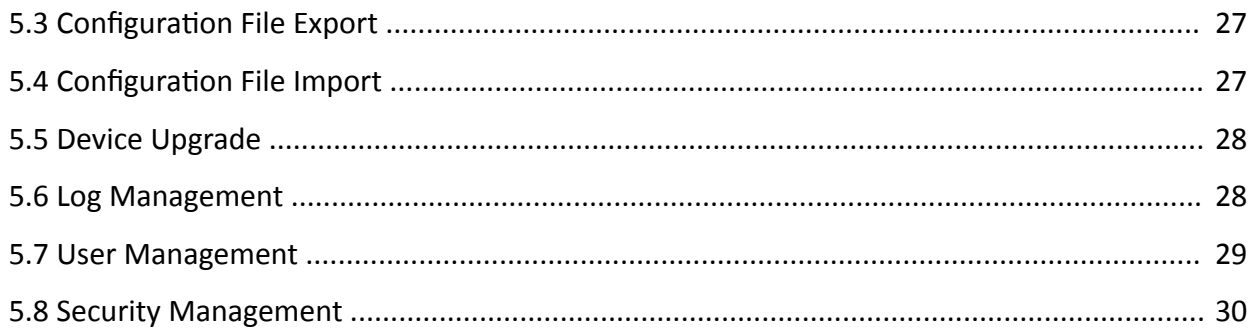

# **Chapter 1 Introduction**

<span id="page-8-0"></span>DS-3E15XXP series switches are layer 2 PoE switches, providing advanced PoE power supply technology and gigabit networks design on the basis of high-performance access. The switches support Web management, various layer 2 management protocols such as STP/RSTP, VLAN, link aggregation, SNMP, QoS to ensure stable data upload.

# **Chapter 2 Activation and Login**

<span id="page-9-0"></span>For the first time usage, you must activate the switch and configure the password.

#### **Before You Start**

The computer and the switch are on the same network segment.

#### **Steps**

# $\widetilde{\mathbf{1}}$  Note

Take DS-3E1510P as an example. All figures in this manual are for illustration purpose only.

#### **1.** Enter the default IP 192.168.1.64 in the browser address bar.

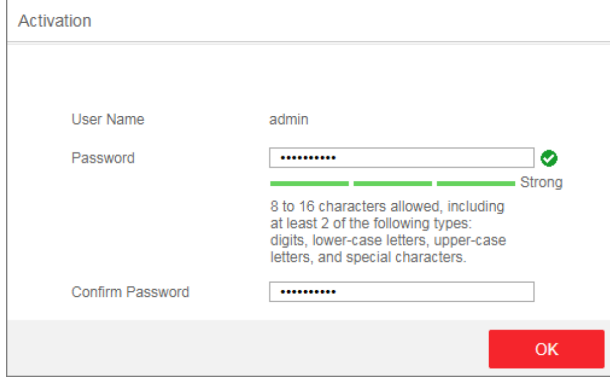

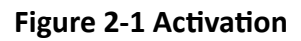

# **Note**

You are recommended to use the newest version of the following browsers: IE 10+, Edge, and Chrome 31+.

- **2.** Configure the password and confirm it.
- **3.** Click **OK**.

Go to the login page.

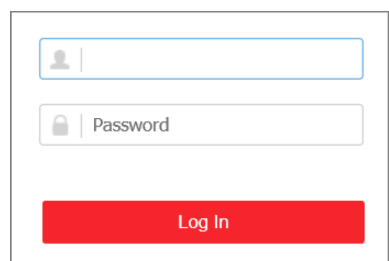

**Figure 2-2 Login**

- **4.** Enter the **User Name** and **Password**, and click **Log In**.
- **5. Optional:** Change the network configuration.

1) Go to **System Management → Network Configuration**.

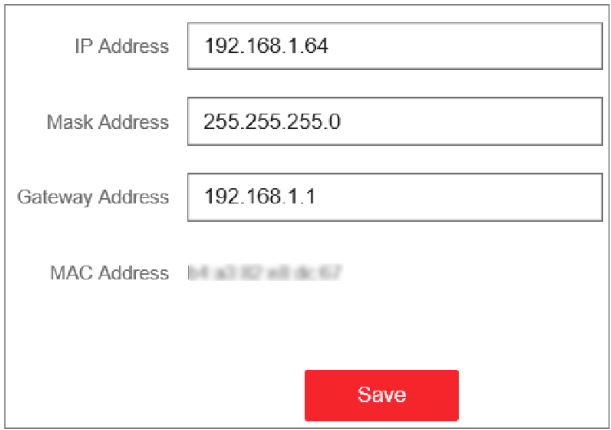

**Figure 2-3 Network Configuration** 

2) Change the IP address, mask address, and the gateway address as needed. You can log in to the switch with the new IP address next time.

# **Note**

You are recommended to change the network configuration to better manage the switch.

# **Chapter 3 Device Management**

<span id="page-11-0"></span>After logging in to the Web, you can go to Device Status to view the device status, including the device information, working status, port status, port statistics, and PoE status.

#### **Device Information**

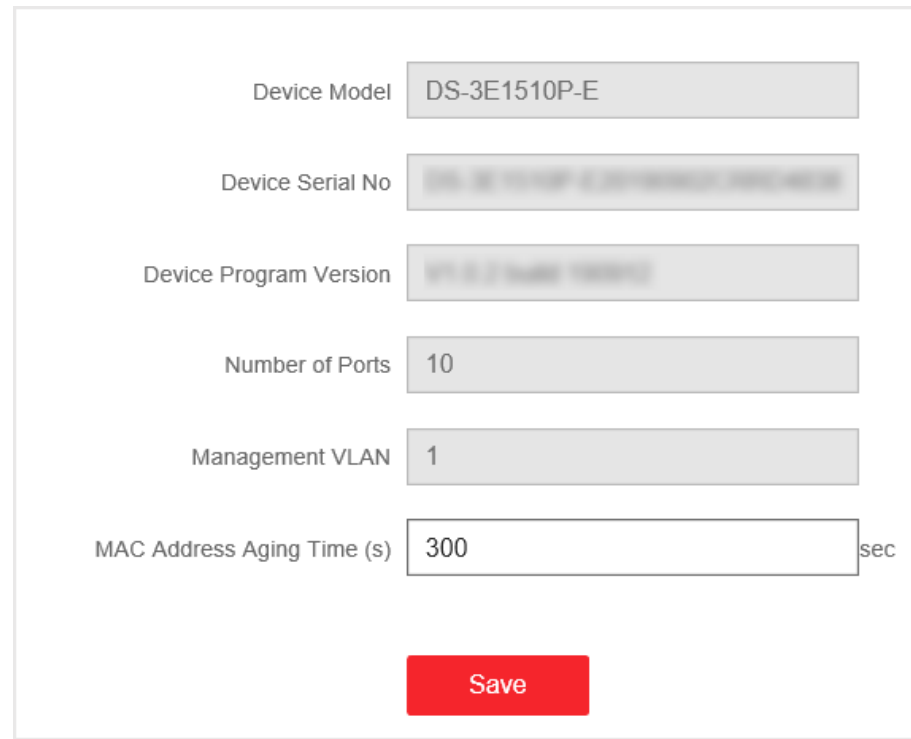

#### **Figure 3-1 Device Information**

- **Management VLAN**: The management VLAN is VLAN 1 by default that cannot be edited.
- MAC Address Aging Time: Aging time for MAC address table entries. The range is from 10 to 100,000 seconds. The default is 300 seconds.

#### **Working Status**

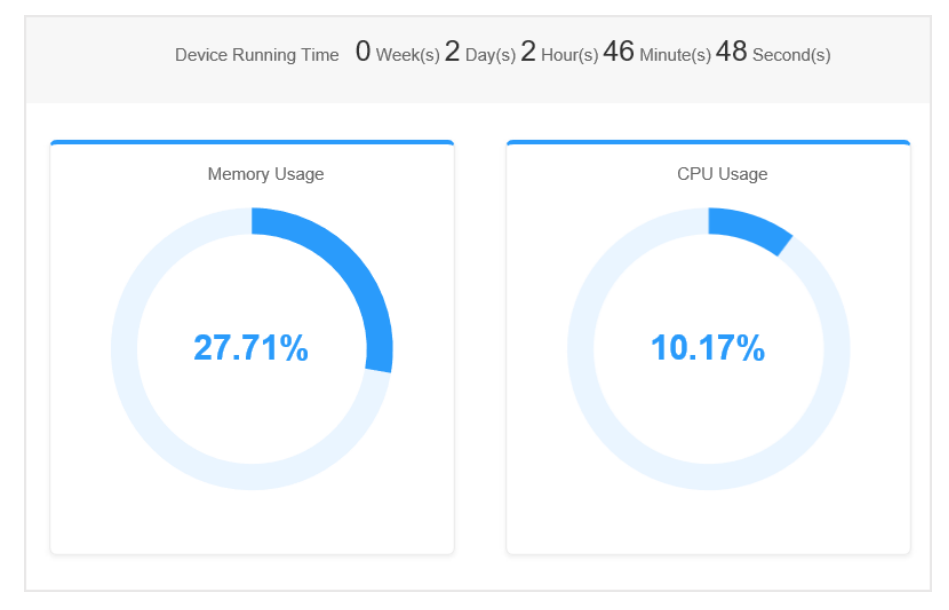

**Figure 3-2 Working Status**

View the device running time, memory usage, and CPU usage.

#### **Port Status**

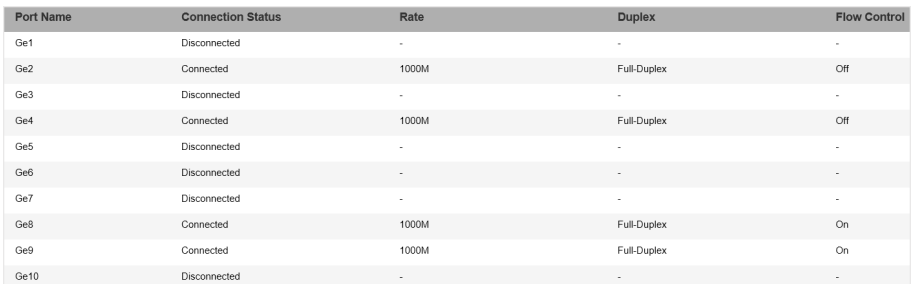

#### **Figure 3-3 Port Status**

View the connection status, rate, duplex, and flow control of all ports.

#### **Port Statistics**

|                  | 30 sec<br>Refreshing Rate | $\checkmark$           | Refresh             | Reset                           |                                   |                          |
|------------------|---------------------------|------------------------|---------------------|---------------------------------|-----------------------------------|--------------------------|
| Port             | Number of Bytes Sent      | Number of Packets Sent | <b>Sending Rate</b> | <b>Number of Bytes Received</b> | <b>Number of Packets Received</b> | <b>Receiving Rate</b>    |
| Ge <sub>1</sub>  | ×.                        | ٠                      | ×.                  | $\sim$                          | ٠                                 | ×                        |
| Ge2              | $\sim$                    | $\sim$                 | $\sim$              | $\sim$                          | ٠                                 | ٠                        |
| Ge3              | 122429454                 | 338425                 | 28.650Kbps          | 6796845                         | 18694                             | 768bps                   |
| Ge4              | ×.                        | a.                     | a.                  | $\sim$                          | ×.                                | $\sim$                   |
| Ge <sub>5</sub>  | ×.                        |                        | $\sim$              | $\sim$                          | ٠                                 | $\overline{\phantom{a}}$ |
| Ge <sub>6</sub>  | ×.                        | <b>A</b>               | ۰.                  | $\sim$                          | ٠                                 | $\sim$                   |
| Ge7              | ×                         | <b>1999</b>            | $\sim$              | $\sim$                          | ٠                                 | $\sim$                   |
| Ge8              | 23731162                  | 43851                  | 34.656Kbps          | 119619685                       | 339806                            | 29.388Kbps               |
| Ge9              | ٠                         | $\sim$                 | $\sim$              | $\sim$                          | ٠                                 | $\overline{\phantom{a}}$ |
| Ge <sub>10</sub> | 121936735                 | 324630                 | 27.620Kbps          | 4769366                         | 11181                             | 522bps                   |

**Figure 3-4 Port Statistics** 

- **Refreshing Rate**: **10 sec**, **30 sec**, **60 sec**, and **Manually Refresh** is available.
- Refresh: When you choose Manually Refresh, you can click Refresh to refresh the statistics.
- **Reset**: You can click **Reset** to clear all the statistics.

#### **PoE Status**

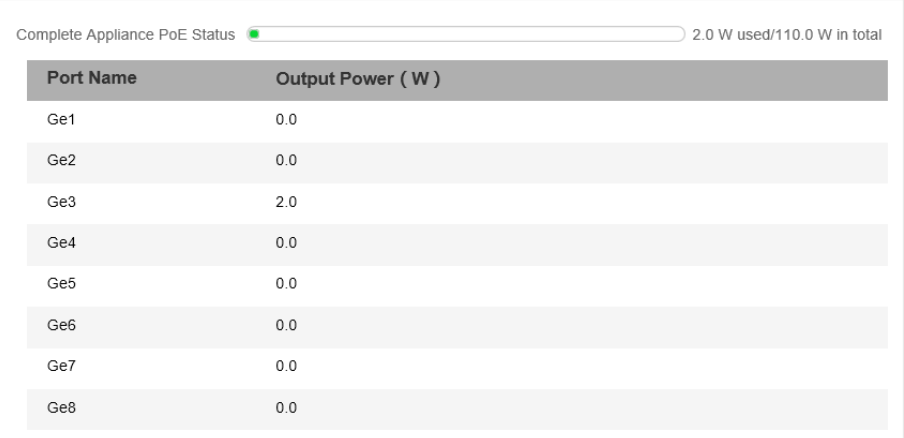

#### **Figure 3-5 PoE Status**

View the complete appliance PoE status and the output power of each PoE port.

# **Chapter 4 Switch Configuration**

## <span id="page-14-0"></span>**4.1 Port Configuration**

### **4.1.1 Attribute Configuration**

The basic parameters can influence the working status of ports. Configure the parameters according to the actual situation.

#### **Steps**

**1.** Go to Switch Configuration → Basic Configuration → Port Configuration → Attribute **Configuration**.

| <b>Attribute Configuration</b> | Port Rate-Limiting<br>Port Mirroring | Long-Range Mode<br>Storm Control |                                          |                |
|--------------------------------|--------------------------------------|----------------------------------|------------------------------------------|----------------|
| <b>Port Name</b>               | Speed                                | Duplex                           | <b>Flow Control</b>                      | Enable         |
| Ge1                            | 10M                                  | $\checkmark$<br>auto             | TO<br>$\checkmark$                       | $\blacksquare$ |
| Ge2                            | auto                                 | $\check{ }$<br>auto              | <b>D</b><br>$\check{ }$                  | $\bullet$      |
| Ge3                            | auto                                 | $\checkmark$<br>auto             | ╺<br>$\checkmark$                        |                |
| Ge4                            | auto                                 | $\checkmark$<br>auto             | $\blacksquare$<br>$\checkmark$           | $\bullet$      |
| Ge5                            | auto                                 | $\checkmark$<br>auto             | $\blacksquare$<br>$\checkmark$           | $\bullet$      |
| Ge <sub>6</sub>                | auto                                 | $\checkmark$<br>auto             | $\overline{\phantom{a}}$<br>$\checkmark$ | $\bullet$      |
| Ge7                            | auto                                 | $\checkmark$<br>auto             | $\overline{\phantom{a}}$<br>$\checkmark$ | $\bullet$      |
| Ge8                            | auto                                 | $\checkmark$<br>auto             | ╺<br>$\checkmark$                        | $\bullet$      |
| Ge9                            | 1000M                                | full<br>$\checkmark$             | n<br>$\checkmark$                        | $\bullet$      |
| Ge10                           | 1000M                                | full<br>$\check{ }$              | <b>D</b><br>$\checkmark$                 | $\blacksquare$ |
|                                |                                      |                                  |                                          |                |
|                                |                                      |                                  |                                          |                |
|                                |                                      |                                  |                                          |                |
|                                |                                      |                                  |                                          |                |
|                                |                                      |                                  |                                          |                |
|                                |                                      |                                  |                                          |                |
|                                | Save                                 |                                  |                                          |                |

**Figure 4-1 Port Attribute Configuration** 

**2.** Configure the parameters.

#### **Speed**

The speed of data transmission of the port.

- PoE port: The default is **auto**.
- SFP port: The default is **1000 M** that cannot be edited.

#### **Duplex**

The duplex mode of the port.

- PoE port: The default is **auto**.
- SFP port: The default is **full** that cannot be edited.

#### **Flow Control**

Enabling the flow control can prevent data loss in data transmission.

#### <span id="page-15-0"></span>**Enable**

Enable or disable the port link.

**3.** Click **Save** to complete the configuration.

#### **4.1.2 Port Mirroring**

Port mirroring monitors network traffic by sending copies of all incoming and outgoing packets from one port to a mirroring port.

#### **Steps**

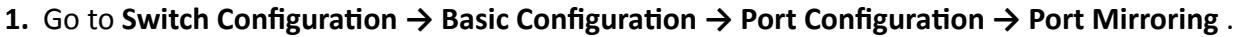

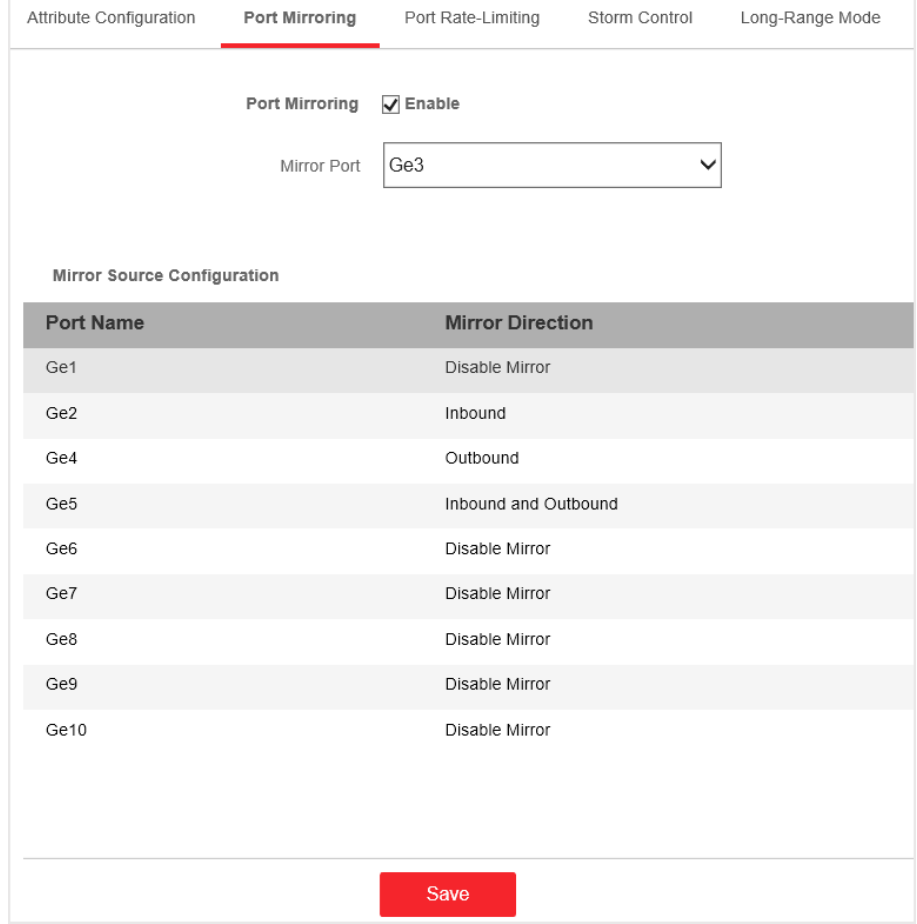

**Figure 4-2 Port Mirroring**

#### **2.** Check **Enable** of **Port Mirroring**.

**3.** Configure the parameters according to the actual situation.

#### **Table 4-1 Parameters of Port Mirroring**

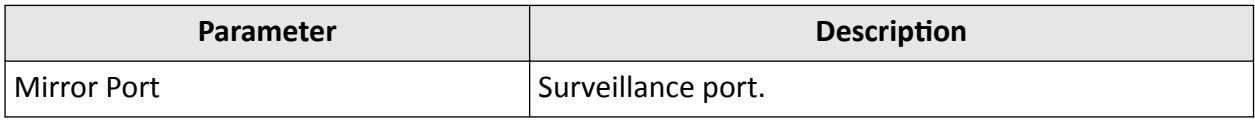

<span id="page-16-0"></span>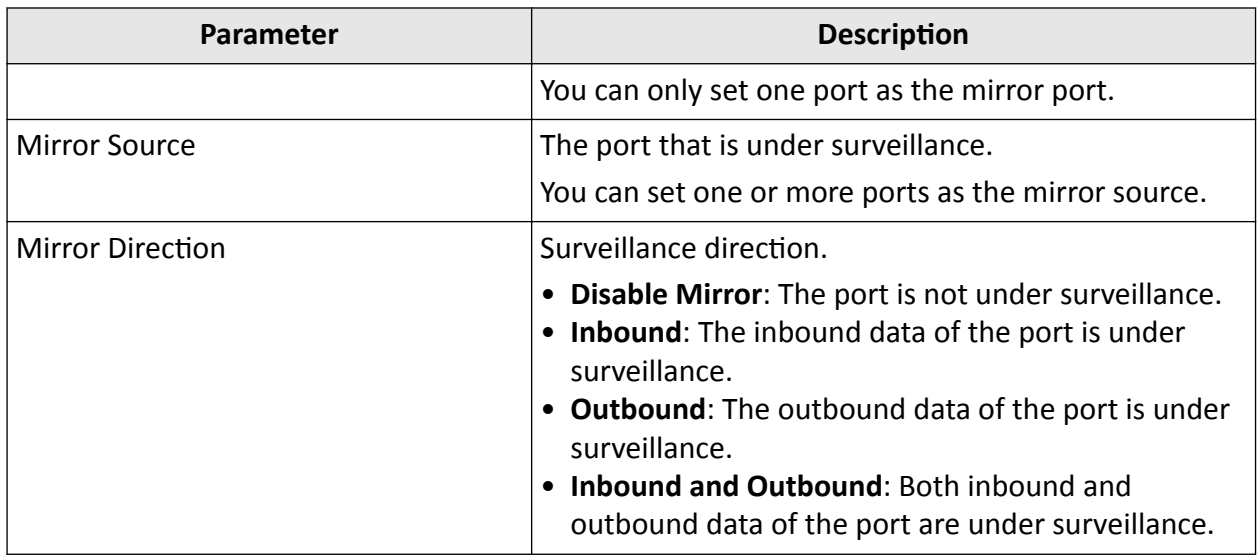

**4.** Click Save to complete the port mirroring configuration.

#### **4.1.3 Port Rate-Limiting**

Configure the port sending and receiving rate according to the actual situation.

#### **Steps**

```
1. Go to Switch Configuration → Basic Configuration → Port Configuration → Port Rate-Limiting .
```

| Attribute Configuration | Port Mirroring<br>Port Rate-Limiting | Storm Control<br>Long-Range Mode          |                                |                                             |
|-------------------------|--------------------------------------|-------------------------------------------|--------------------------------|---------------------------------------------|
| <b>Port Name</b>        | <b>Sending Rate-Limiting</b>         | <b>Sending Rate-Limiting Value (Mbps)</b> | <b>Receiving Rate-Limiting</b> | <b>Receiving Rate-Limiting Value (Mbps)</b> |
| Ge1                     | Rate-Limiting                        | 100                                       | Rate-Limiting                  | 100                                         |
| Ge2                     | No Rate-Limiting                     | 1000                                      | No Rate-Limiting               | 1000                                        |
|                         |                                      |                                           |                                |                                             |
| Ge3                     | No Rate-Limiting                     | 1000                                      | No Rate-Limiting               | 1000                                        |
| Ge4                     | No Rate-Limiting                     | 1000                                      | No Rate-Limiting               | 1000                                        |
| Ge5                     | No Rate-Limiting                     | 1000                                      | No Rate-Limiting               | 1000                                        |
| Ge <sub>6</sub>         | No Rate-Limiting                     | 1000                                      | No Rate-Limiting               | 1000                                        |
| Ge7                     | No Rate-Limiting                     | 1000                                      | No Rate-Limiting               | 1000                                        |
| Ge8                     | No Rate-Limiting                     | 1000                                      | No Rate-Limiting               | 1000                                        |
| Ge9                     | No Rate-Limiting                     | 1000                                      | No Rate-Limiting               | 1000                                        |
| Ge <sub>10</sub>        | No Rate-Limiting                     | 1000                                      | No Rate-Limiting               | 1000                                        |
|                         |                                      |                                           |                                |                                             |
|                         |                                      |                                           |                                |                                             |
|                         |                                      |                                           |                                |                                             |
|                         |                                      |                                           |                                |                                             |
|                         |                                      |                                           |                                |                                             |
|                         |                                      |                                           |                                |                                             |
|                         |                                      |                                           |                                |                                             |
|                         |                                      |                                           |                                |                                             |
|                         | Save                                 |                                           |                                |                                             |

**Figure 4-3 Port Rate-Limiting** 

**2.** Configure the parameters.

<span id="page-17-0"></span>

| <b>Parameter</b>              | <b>Description</b>                                                                                                    |
|-------------------------------|----------------------------------------------------------------------------------------------------|
| Sending Rate-Limiting         | <b>Rate-Limiting:</b> The data sending rate of the<br>port is limited.<br>No Rate-Limiting: The data sending rate of<br>the port is not limited.  |
| Sending Rate-Limiting Value   | Only editable when the sending rate of the<br>port is limited.<br>The range is from 1 to 1000 Mbps.                                               |
| Receiving Rate-Limiting       | • Rate-Limiting: The data receiving rate of the<br>port is limited.<br>• No Rate-Limiting: The data receiving rate of<br>the port is not limited. |
| Receiving Rate-Limiting Value | Only editable when the receiving rate of the<br>port is limited.<br>The range is from 1 to 1000 Mbps.                                             |

**Table 4-2 Parameters of Port Rate-Limiting** 

**3.** Click **Save** to complete the configuration.

### **4.1.4 Storm Control Configuration**

Storm control prevents the ports from being disrupted by a broadcast, multicast, or unknown unicast storm. Errors in the protocol-stack implementation, or mistakes in network configuration, can cause a storm. The storm congests the network and degrades the network performance.

The packets passing from the port will be determined by the storm control if they are unknown unicast, multicast, or broadcast. When the packets number exceeds the threshold, the incoming data is dropped.

#### **Steps**

**1.** Go to Switch Configuration → Basic Configuration → Port Configuration → Storm Control .

<span id="page-18-0"></span>

| Attribute Configuration | Port Mirroring<br>Port Rate-Limiting | Long-Range Mode<br>Storm Control |                              |                         |
|-------------------------|--------------------------------------|----------------------------------|------------------------------|-------------------------|
| <b>Port Name</b>        | <b>Storm Control</b>                 | <b>Storm Control Mode</b>        | <b>Rate Threshold (Mbps)</b> |                         |
| Ge1                     | On                                   | Multicast                        | $\mathbf{1}$                 | 888<br>$\bigcirc$ 1000  |
| Ge2                     | Off                                  | Unknown Unicast                  | $\mathbf{1}$                 | 1000<br>$\bigcirc$ 1000 |
| Ge3                     | Off                                  | Unknown Unicast                  | 1                            | 1000<br>$\Box$ 1000     |
| Ge4                     | Off                                  | Unknown Unicast                  | 1                            | 1000<br>$\bigcap 1000$  |
| Ge5                     | Off                                  | Unknown Unicast                  | 1                            | 1000<br>$\Box$ 1000     |
| Ge <sub>6</sub>         | Off                                  | Unknown Unicast                  | 1                            | 1000<br>$\Box$ 1000     |
| Ge7                     | Off                                  | Unknown Unicast                  | 1                            | 1000<br>$\bigcirc$ 1000 |
| Ge8                     | Off                                  | Unknown Unicast                  | $\mathbf{1}$                 | 1000<br>$\bigcap$ 1000  |
| Ge9                     | Off                                  | Unknown Unicast                  | 1                            | 1000<br>$\bigcap$ 1000  |
| Ge10                    | Off                                  | Unknown Unicast                  | $\mathbf{1}$                 | 1000<br>$\bigcirc$ 1000 |
|                         |                                      |                                  |                              |                         |
|                         |                                      |                                  |                              |                         |
|                         | Save                                 |                                  |                              |                         |

**Figure 4-4 Storm Control**

- 2. Select the port on which you want to enable storm control. Configure Storm Control as on.
- 3. Configure Storm Control Mode as Broadcast, Multicast, or Unknown Unicast. The threshold applies to the chosen mode.
- 4. Configure the number of frames in Mbps that you want the port to handle in Rate Threshold.
- **5.** Click **Save** to complete the configuration.

#### **4.1.5 Long-Range Mode Configuration**

When long-range mode is enabled, the transmission distance of the port can reach 300 meters, and the rate is 10 Mbps.

#### **Steps**

**1.** Go to Switch Configuration → Basic Configuration → Port Configuration → Long-Range Mode .

<span id="page-19-0"></span>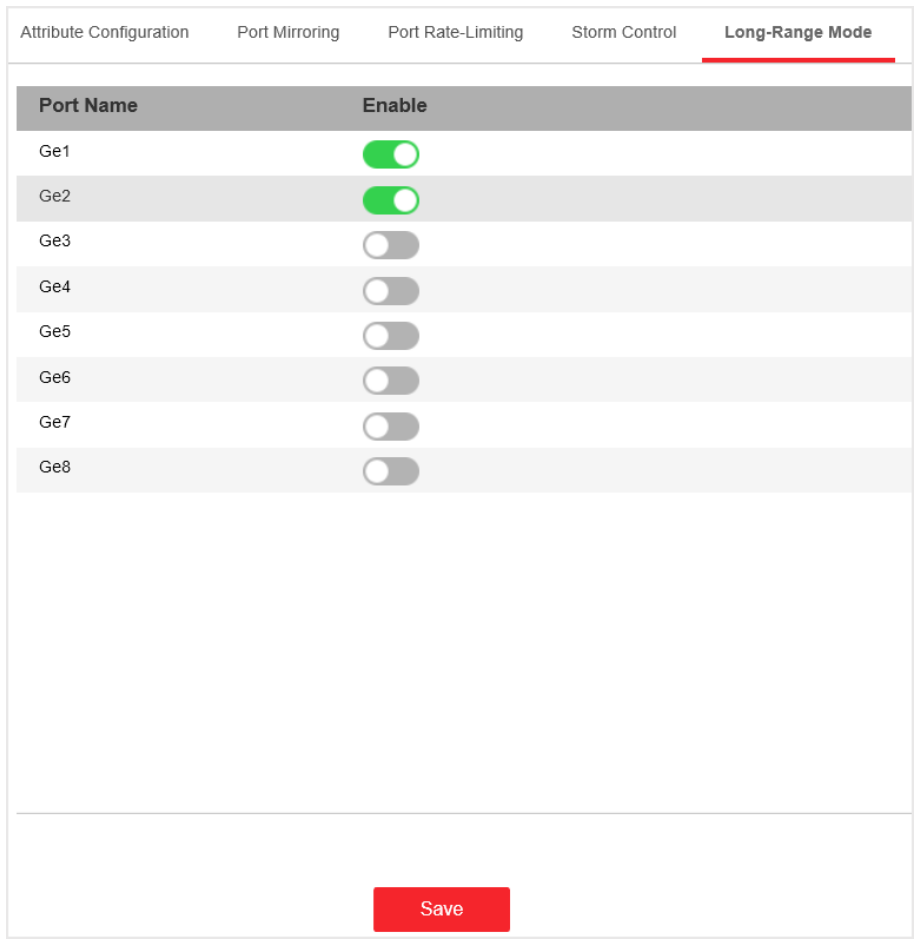

**Figure 4-5 Long-Range Mode Configuration** 

- **2.** Check **Enable** of the port.
- **3.** Click **Save** to complete the configuration.

# **4.2 Link Aggregation Configuration**

Link aggregation is used to aggregate physical ports to create a logical channel. The advantages of link aggregation are higher transmission speed with wider bandwidth.

#### **Steps**

**1.** Go to Switch Configuration → Basic Configuration → Link Aggregation → Load Balancing **Configuration to configure Load Balancing Mode.** 

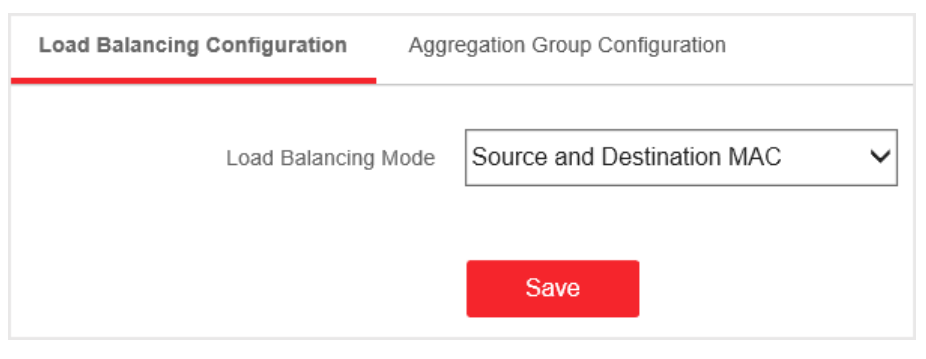

**Figure 4-6 Load Balancing**

#### **Source and Destination MAC**

Load balancing is performed based on source and destination MAC addresses on all the packets.

2. Add a link aggregation group in Aggregation Group Configuration.

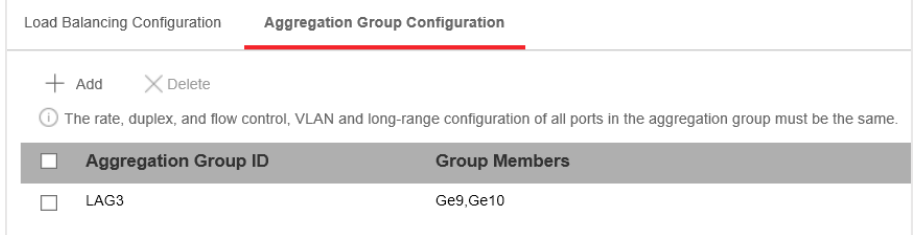

#### **Figure 4-7 Link Aggregation Group**

#### 1) Click **Add**.

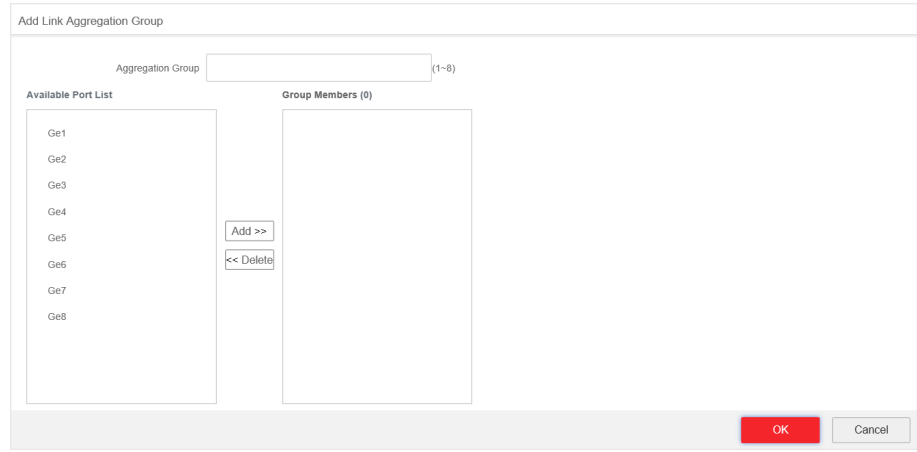

**Figure 4-8 Add a Link Aggregation Group** 

- 2) Enter the group number in the Aggregation Group field. The range is from 1 to 8.
- 3) Move the ports that are to be assigned to the group from the **Available Port List** to the **Group Members** list.

# <span id="page-21-0"></span> $\overline{\mathbf{H}}$ Note

- You can delete the ports from the **Group Members** by clicking **Delete**.
- The rate, duplex, flow control, VLAN, and long-range configuration of all ports in one aggregation group must be the same.
- 4) Click OK to add a link aggregation group.

## **4.3 VLAN Configuration**

A Virtual Local Area Network (VLAN) is a group of devices located on different LAN segments that are configured to communicate as if they were attached to the same wire. LANs are based on logical instead of physical connections, which is flexible for device connection.

### **4.3.1 Add a VLAN**

#### **Steps**

- **1.** Go to Switch Configuration → Basic Configuration → VLAN → 802.1Q VLAN.
- **2.** Click **Add**.

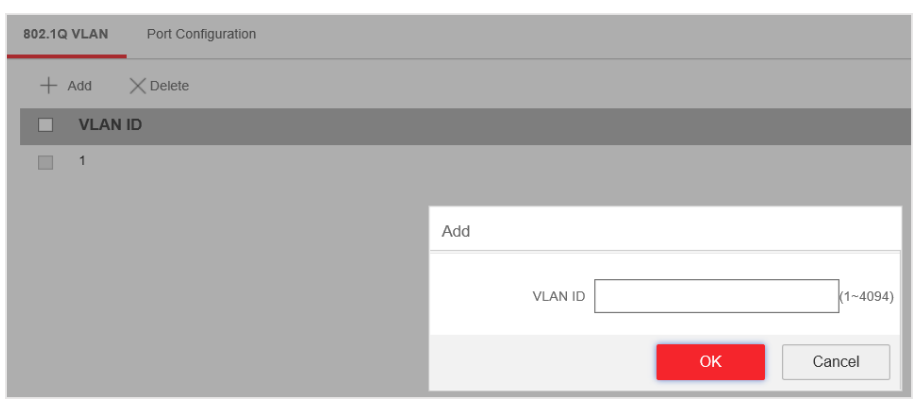

**Figure 4-9 Add a VLAN**

**3.** Enter a VLAN ID.

# $\widetilde{\mathbf{1}}$ Note

- A maximum of 128 VLANs are supported.
- The range is from 1 to 4094.
- 4. **Optional:** You can also delete a VLAN by clicking Delete.

## **Note**

You cannot delete the VLAN 1, because VLAN 1 is the Management VLAN.

### <span id="page-22-0"></span>**4.3.2 Configure a Port**

#### **Steps**

1. Select a port to configure on the Port Configuration page.

| 802.1Q VLAN        | <b>Port Configuration</b> |                  |              |                        |
|--------------------|---------------------------|------------------|--------------|------------------------|
| $\sqrt{2}$<br>Edit |                           |                  |              |                        |
| <b>Port Name</b>   |                           | <b>VLAN Type</b> | <b>PVID</b>  | <b>Accessible VLAN</b> |
| Ge1                |                           | ACCESS           | $\mathbf 1$  | $\mathbbm{1}$          |
| Ge2                |                           | ACCESS           | $\mathbf 1$  | $\mathbf{1}$           |
| Ge3                |                           | ACCESS           | $\mathbf{1}$ | $\mathbf{1}$           |
| Ge4                |                           | ACCESS           | $\mathbf 1$  | 1                      |
| Ge5                |                           | <b>ACCESS</b>    | 1            | 1                      |
| Ge <sub>6</sub>    |                           | ACCESS           | $\mathbf{1}$ | 1                      |
| Ge7                |                           | ACCESS           | $\mathbf 1$  | $\mathbf{1}$           |
| Ge8                |                           | ACCESS           | $\mathbf{1}$ | $\mathbf{1}$           |
| Ge9                |                           | ACCESS           | $\uparrow$   | 1                      |
| Ge10               |                           | ACCESS           | $\mathbf{1}$ | $\mathbf{1}$           |
|                    |                           |                  |              |                        |
|                    |                           |                  |              |                        |
|                    |                           |                  |              |                        |
|                    |                           |                  |              |                        |
|                    |                           | Save             |              |                        |

**Figure 4-10 VLAN Port Configuration** 

- **2.** Click **Edit**.
- **3.** Configure the port VLAN.
	- **- Access Port**
		- An access port transports traffic to and from only the specified VLAN, usually the default VLAN, VLAN 1.
		- Select **Port VLAN Type** as **ACCESS**, and select the **PVID**.

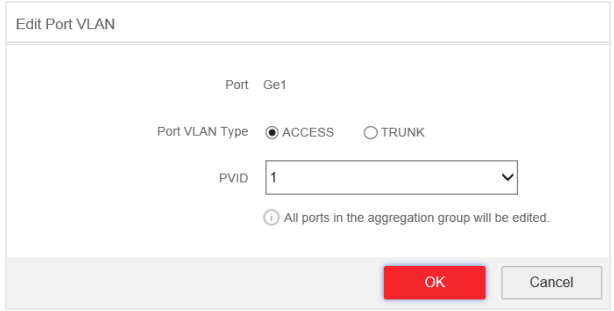

**Figure 4-11 Edit an Access Port VLAN**

# <span id="page-23-0"></span>**I** Note

All ports in the same aggregation group will be edited automatically at the same time.

- **- Trunk Port**
	- A trunk port is a port that is assigned to carry traffic for all the VLANs.
	- Select **Port VLAN Type** as **TRUNK**, select the **PVID** and enter the **VLAN** that are allowed to be accessed.

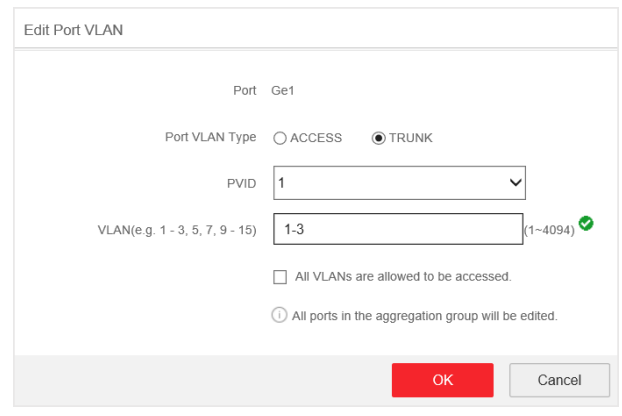

**Figure 4-12 Edit a Trunk Port VLAN**

# **Note**

- All ports in the same aggregation group will be edited automatically at the same time.
- You can check **All VLANS are allowed to be accessed.** to assign the port to all the VLANs.
- **4.** Click **OK**.
- **5.** Click **Save** to save the configuration.

# **4.4 QoS Configuration**

Quality of Service (QoS) includes the transmission bandwidth, delay, packet loss rate and etc. Increasing network bandwidth, decreasing network delay, and reducing packet losses can improve QoS in network service. You can configure the scheduling mode and port priority of QoS.

### **Steps**

**1.** Go to Switch Configuration → Basic Configuration → QoS → Scheduling Mode to select a scheduling type.

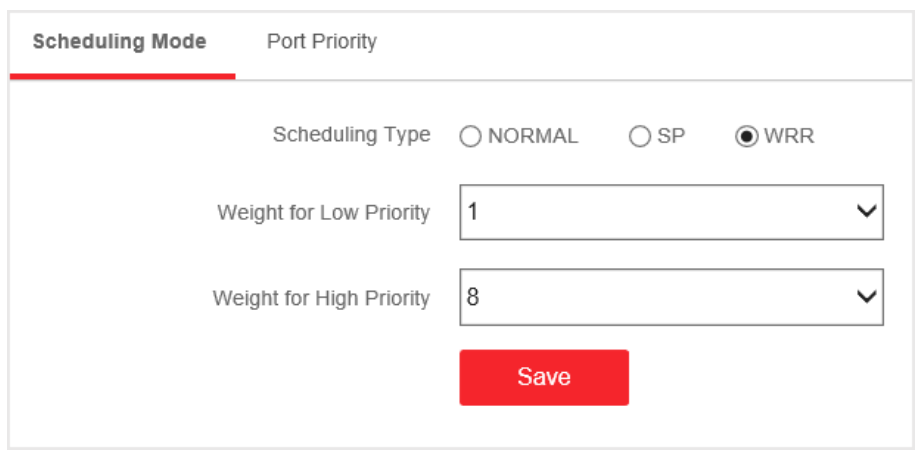

**Figure 4-13 Scheduling Mode**

#### **NORMAL**

First In First Out (FIFO) mode. Transmit the message coming in first. QoS is not enabled.

#### **SP**

Strict Priority mode. Transmit the message according to the actual priority configuration.

#### **WRR**

Weighted Round Robin mode. Transmit the message according to the respective weight for low priority and high priority.

#### 2. Configure the port priority in Port Priority.

<span id="page-25-0"></span>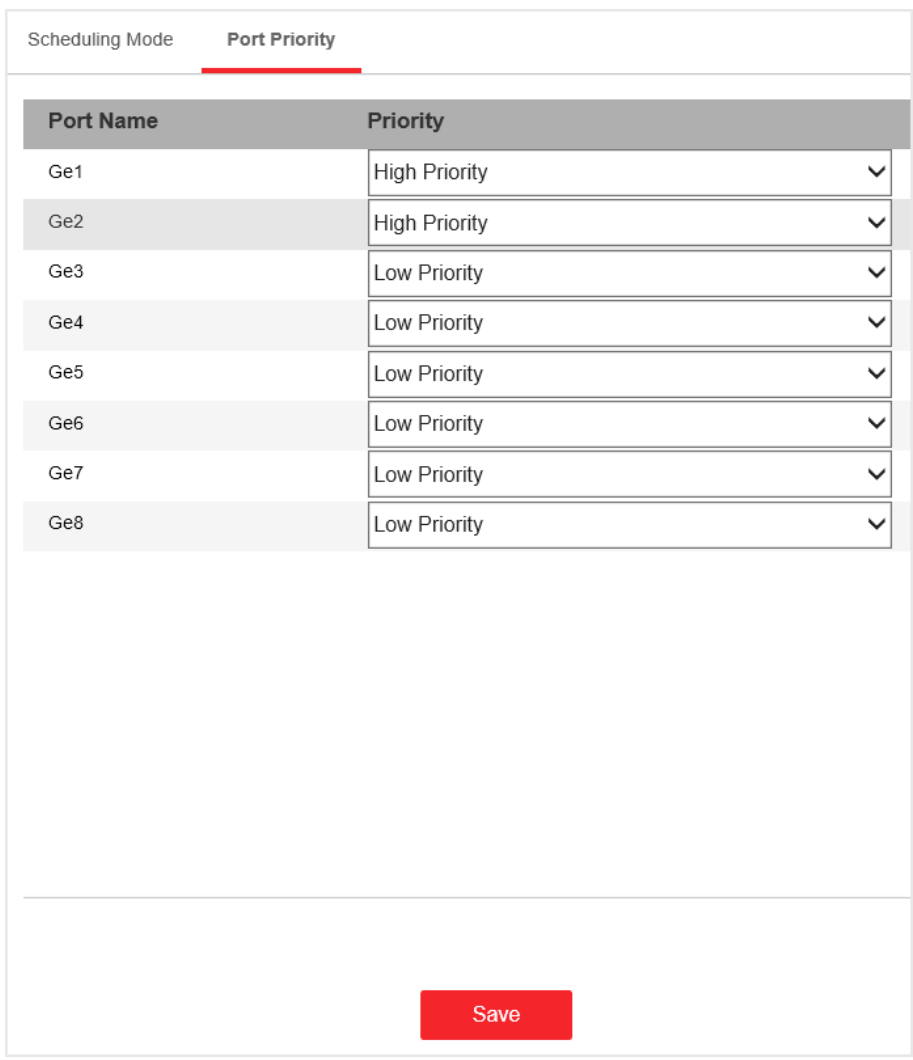

**Figure 4-14 Port Priority**

**3.** Click **Save** to complete the configuration.

## **4.5 SNMP Configuration**

Simple Network Management Protocol (SNMP) is a widely used application-layer communication protocol for monitoring network performance. SNMP network is composed of the Network Management System (NMS) and the Agent. NMS is the SNMP manager, and Agent sends Traps to NMS.

#### <span id="page-26-0"></span>**4.5.1 SNMP Proxy Settings**

#### **Steps**

**1.** Go to Switch Configuration → L2 Configuration → SNMP Configuration → SNMP Proxy Settings to configure SNMP proxy.

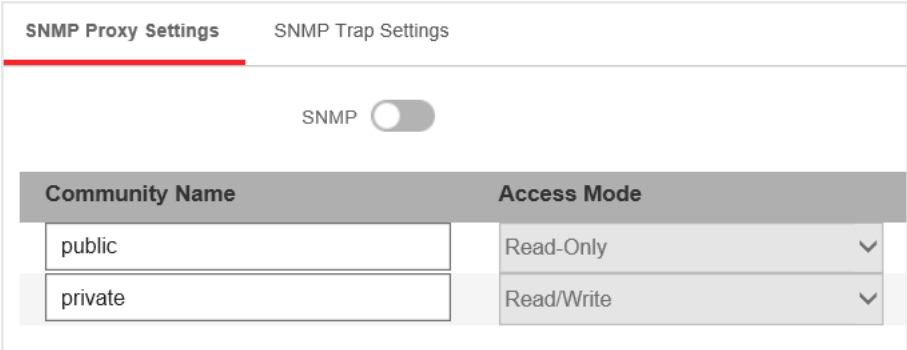

**Figure 4-15 Proxy Settings** 

- 1) Enable **SNMP**.
- 2) Define the **Community Name**.

#### **Community Name**

The community name is an authentication mechanism, similar to a password, which is used to limit the data transmission between NMS and Agent.

- **Read-Only Community Name**: The Community name accessible to NMS with read permission. The default is **public**.
- **Read/Write Community Name**: The Community name accessible to NMS with read and write permission. The default is **private**.
- 3) Click **Save**.

#### **4.5.2 SNMP Trap Settings**

#### **Steps**

1. Enable **Trap** on the **SNMP Trap Settings** page.

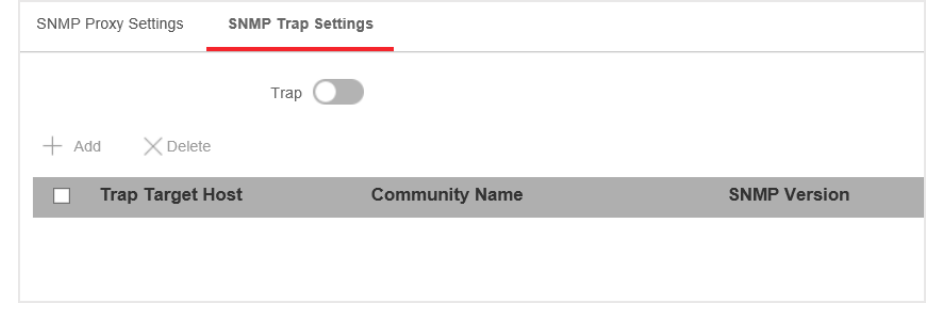

#### **Figure 4-16 Trap Settings**

**2.** Click **Add** to add a trap.

<span id="page-27-0"></span>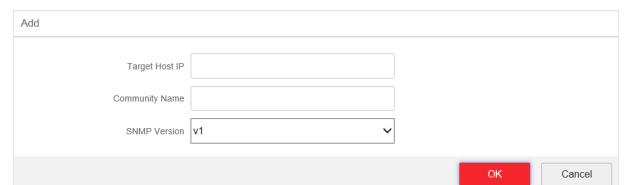

**Figure 4-17 Add a Trap**

#### **Table 4-3 Parameters of a Trap**

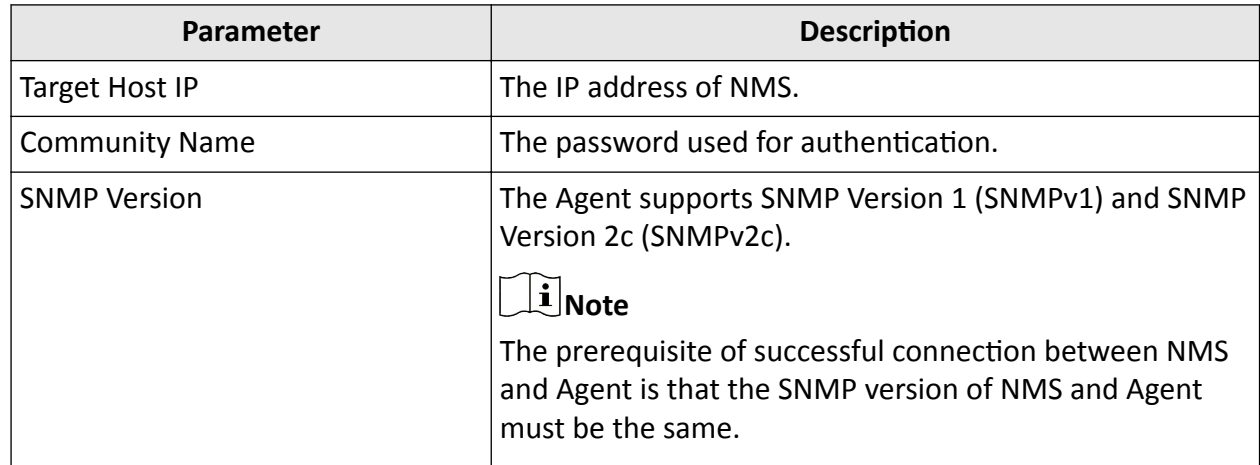

**3.** Click **OK**.

**4.** Click **Save** to add a trap.

**5. Optional:** You can check the trap and click Delete to delete a trap.

# **4.6 STP Configuration**

Spanning-Tree Protocol (STP) is a Layer 2 link management protocol that provides path redundancy while preventing loops in the network. The STP uses a spanning-tree algorithm to select one switch as the root of a spanning tree. STP determines the topology by transmitting Bridge Protocol Data Unit (BPDU) packets between devices. Spanning-tree operation creates a stable network.

### **4.6.1 Global Configuration**

**Steps**

**1.** Go to Switch Configuration → L2 Configuration → STP Configuration → Global Configuration .

**2.** Check **Enable STP**.

# Gigabit Web-Managed PoE Switch User Manual

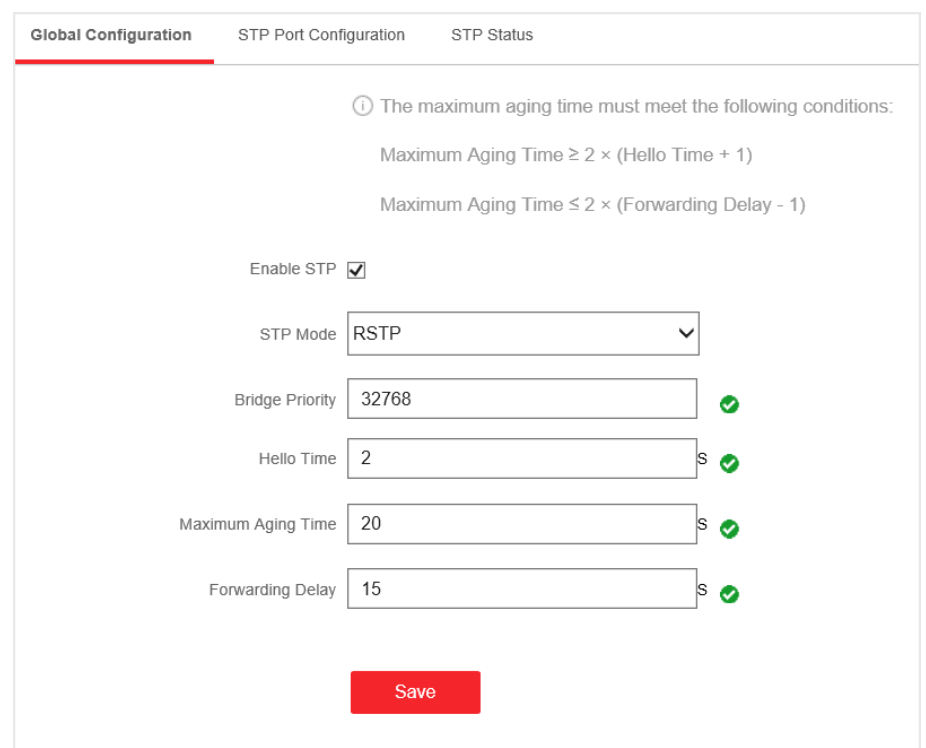

### **Figure 4-18 Global Configuration**

#### **3.** Configure the parameters.

#### **Table 4-4 Parameters of STP**

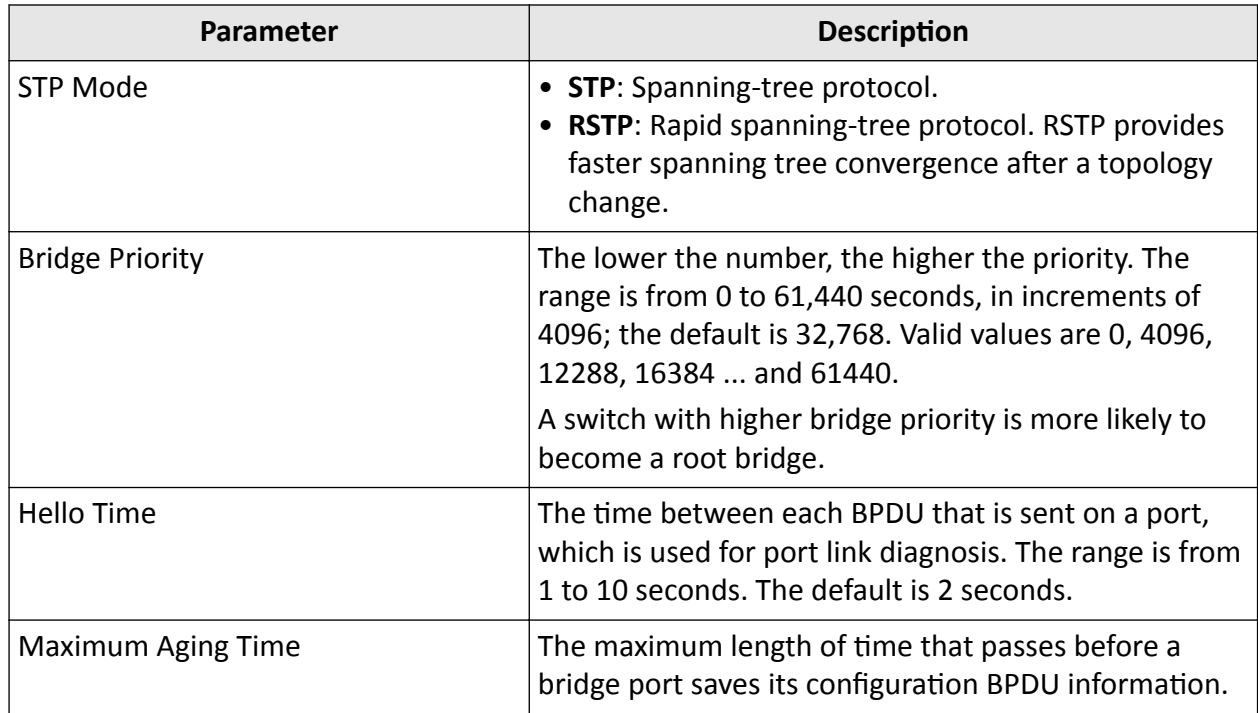

<span id="page-29-0"></span>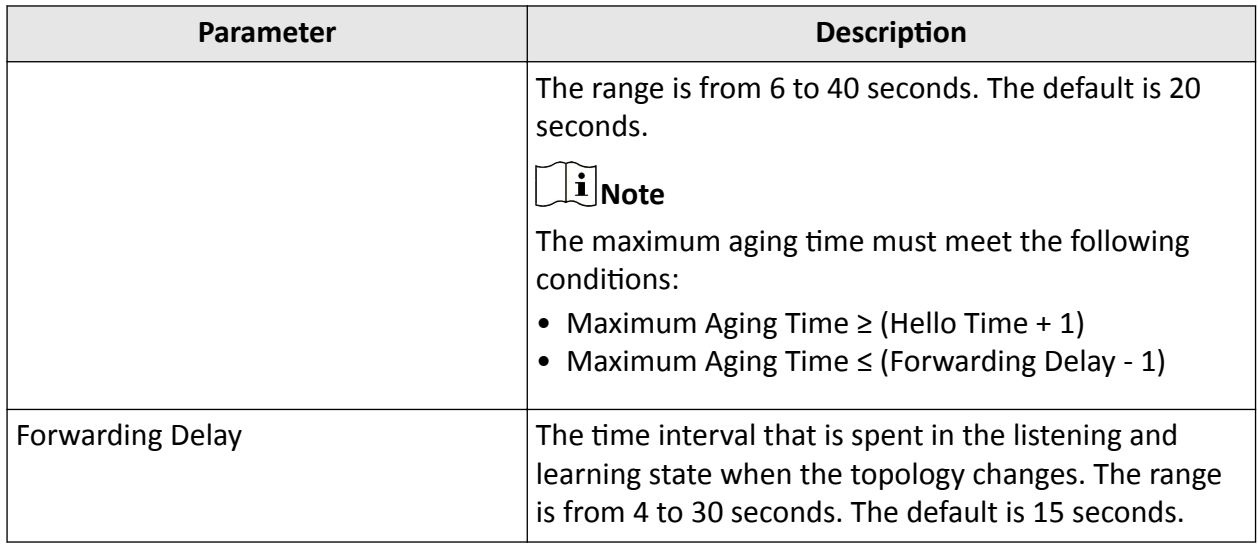

#### **4.** Click **Save**.

### **4.6.2 STP Port Configuration**

If a loop occurs, you can set port priority so that the spanning tree can select the port with the highest priority to forward data.

#### **Steps**

1. The port is enabled by default on the STP Port Configuration page.

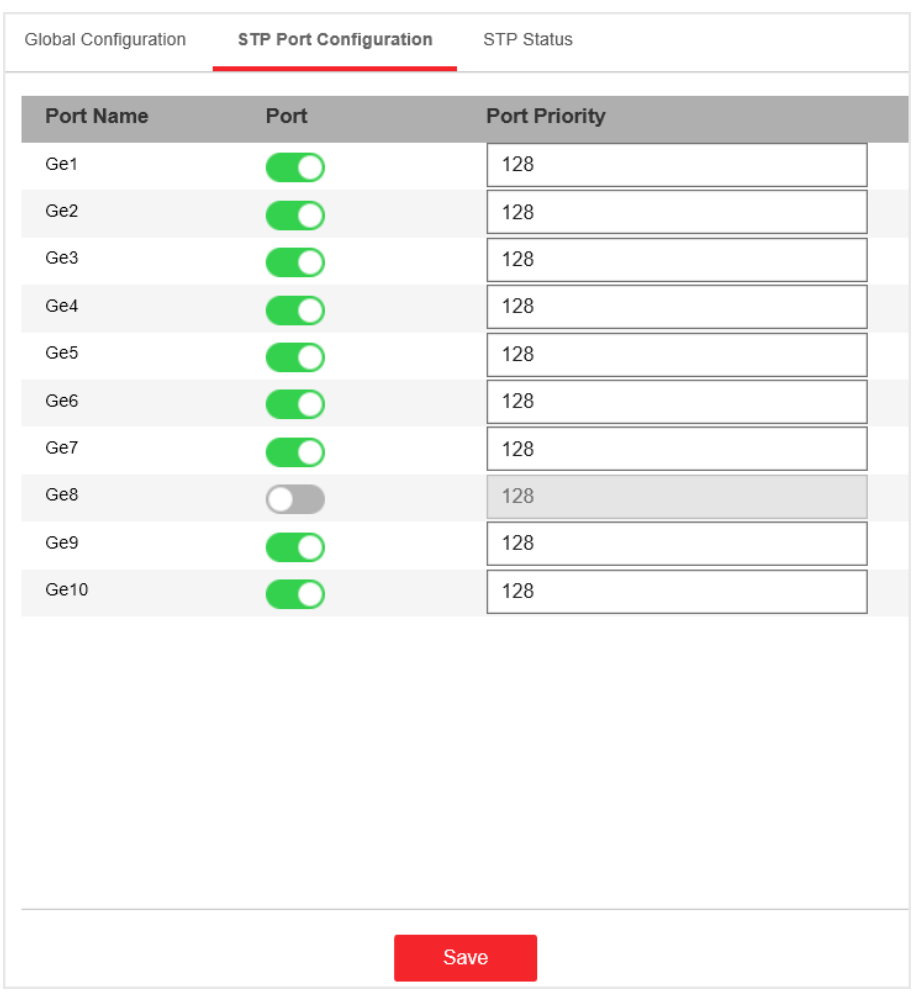

**Figure 4-19 Port Priority**

2. Configure the Port Priority.

#### **Port Priority**

- The lower the number, the higher the priority, the more probably the port becomes the root port.
- The range is from 0 to 240, in increments of 16; the default is 128. Valid values are 0, 16, 32, 48, 64, 80, 96, 112, 128, 144, 160, 176, 192, 208, 224, and 240.

# **Note**

If the priority of the port is the same, spanning tree uses the port ID to select a port as the root port.

**3.** Click **Save**.

#### <span id="page-31-0"></span>**4.6.3 STP Status View**

You can check the global status of STP settings and the status of each port.

Go to Switch Configuration → L2 Configuration → STP Configuration → STP Status .

| STP Port Configuration<br>Global Configuration | STP Status              |                 |                    |                         |
|------------------------------------------------|-------------------------|-----------------|--------------------|-------------------------|
| Global Status                                  |                         |                 |                    |                         |
| Bridge ID                                      | 32768:b4-a3-82-ec-03-af |                 |                    |                         |
| Root Bridge ID                                 | 32768:64-а3-82-ес-03-аа |                 |                    |                         |
| Root Bridge Hello Time 2                       |                         |                 |                    |                         |
| Root Bridge Maximum Aging Time 20              |                         |                 |                    |                         |
| Root Bridge Forwarding Delay 15                |                         |                 |                    |                         |
| Port Status                                    |                         |                 |                    |                         |
| Port Name                                      | <b>Path Cost</b>        | Port Role       | <b>Port Status</b> |                         |
| Ge1                                            | 20000                   | Disable Port    | disabled           | $\widehat{\phantom{a}}$ |
| Ge2                                            | 20000                   | Disable Port    | disabled           |                         |
| Ge <sub>3</sub>                                | 200000                  | Designated Port | forwarding         |                         |
| Ge4                                            | 20000                   | Disable Port    | disabled           |                         |
| Ge5                                            | 20000                   | Disable Port    | disabled           |                         |
| Ge6                                            | 20000                   | Disable Port    | disabled           |                         |
| Ge7                                            | 20000                   | Disable Port    | disabled           | $\checkmark$            |
|                                                |                         |                 |                    |                         |

**Figure 4-20 STP Status**

### **4.7 PoE Management**

#### **PoE Settings**

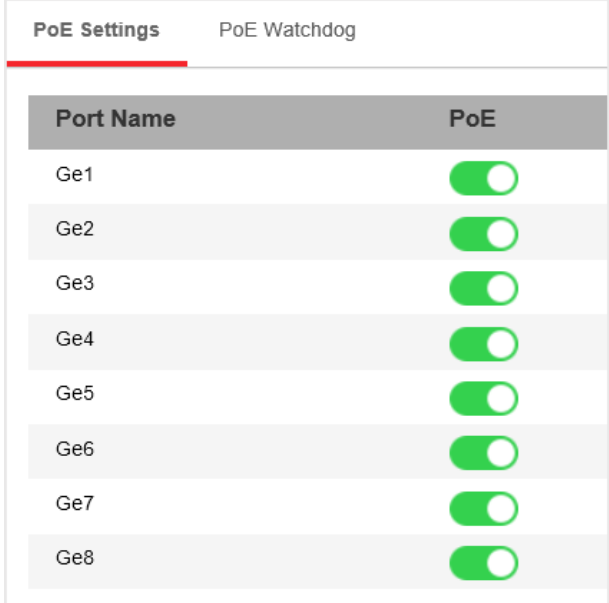

#### **Figure 4-21 PoE Settings**

You can enable PoE to supply power for the powered devices (PDs).

### **Note**

Enabling or disabling PoE has no influences on data transmission of the port.

### **PoE Watchdog**

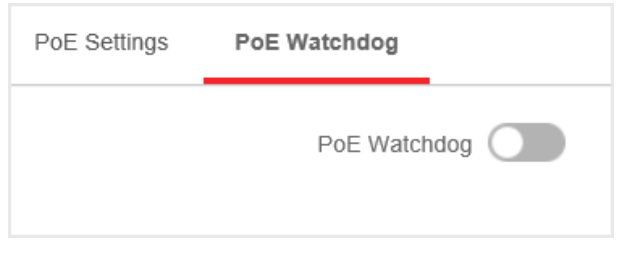

#### **Figure 4-22 PoE Watchdog**

You can enable PoE watchdog to auto-detect and restart cameras that do not respond.

# **Chapter 5 System Management**

### <span id="page-33-0"></span>**5.1 Time Sync**

#### **Steps**

**1.** Go to System Settings → Time Settings . You can view the Device Time.

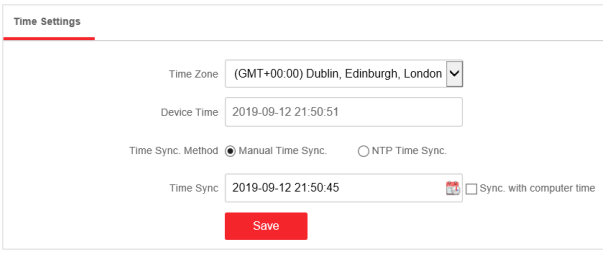

**Figure 5-1 Time Settings** 

- **2.** Select **Time Zone**.
- **3.** Select **Time Sync. Method**
- 4. Set time synchronization mode.
	- **- Manual Time Sync.**: Click **a** or check **Sync. with computer time** to synchronize the device time.

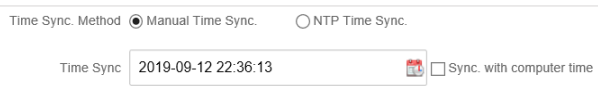

#### **Figure 5-2 Manual Sync**

**- NTP Time Sync.**: Enter the NTP **Server Address**, and set the time sync. interval.

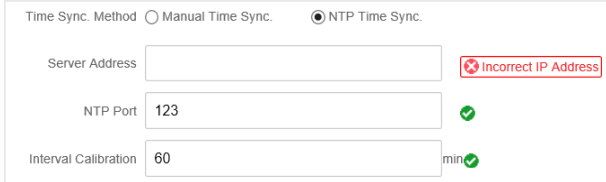

**Figure 5-3 NTP Sync**

**5.** Click **Save**.

## **5.2 Device Operation**

When the switch malfunctions or fails to work properly, you can restart or restore the switch.

<span id="page-34-0"></span>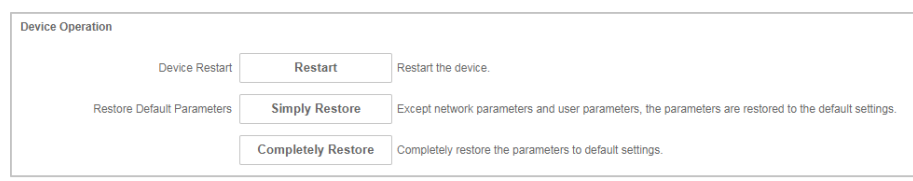

**Figure 5-4 Device Operation** 

#### **Restart**

Click **Restart** to remotely restart the switch.

#### **Restore**

- **Simply Restore**: Except network configuration and user parameters, all of the other parameters are restored to the default settings.
- **Completely Restore**: Completely restore the parameters to default settings.

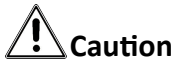

Parameters cannot be recovered after being restoring to default settings.

# **5.3 Configuration File Export**

You can export the configuration file for local backup.

#### **Steps**

- **1.** Go to **System Management → System Maintenance → Export & Import** .
- **2.** Click **Export**.
- **3.** Set a password for the exported configuration file.

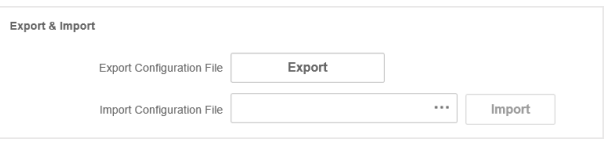

#### **Figure 5-5 Export Configuration file**

## **Note**

Please remember the password, because you need to enter the password when importing the configuration files.

**4.** Click **OK**.

## **5.4 Configuration File Import**

You can import the configuration file to configure the system easily.

#### <span id="page-35-0"></span>**Steps**

```
1. Go to System Management → System Maintenance → Export & Import .
```
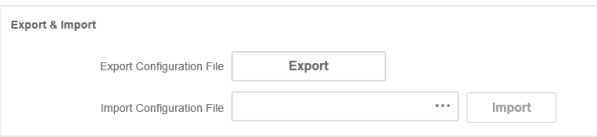

#### **Figure 5-6 Export Configuration file**

- **2.** Click  $\cdots$  to select the configuration file.
- **3.** Click **Import**.

### **5.5 Device Upgrade**

You can upload the upgrade file to upgrade your switch.

#### **Steps**

**1.** Go to **System Management → System Maintenance → Device Upgrade**

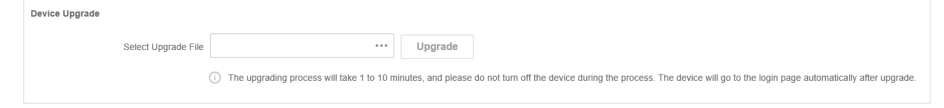

#### **Figure 5-7 Upgrade**

- **2.** Click  $\cdots$  to select an upgrade patch.
- **3.** Click **Upgrade**.

# **Note**

If upgrading failed or the device cannot function, please contact our technical support engineers.

#### **Result**

The device will restart automatically when upgrade finished.

### **5.6 Log Management**

System operation logs can be searched and exported for backup.

#### **Steps**

**1.** Go to **System Management → Log Management** .

<span id="page-36-0"></span>

|                | Major Type            | Operation  | $\checkmark$        |                        | Start Time 1970-01-01 00:00:00 | 昆                         |                       | Search |
|----------------|-----------------------|------------|---------------------|------------------------|--------------------------------|---------------------------|-----------------------|--------|
|                | Minor Type            | All Types  | $\checkmark$        |                        | End Time 2019-09-12 23:59:59   | $\overline{\mathbb{R}^2}$ |                       |        |
|                |                       |            |                     |                        |                                |                           |                       |        |
| □ Export       |                       |            |                     |                        |                                |                           |                       |        |
| No.            | <b>Operation Time</b> | Major Type | Minor Type          | <b>Remote Operator</b> | <b>Remote Host Address</b>     |                           | <b>Description</b>    |        |
| 1              | 2019-09-12 21:34:57   | Operation  | Remote Login        | admin                  | 10.6.114.16                    |                           | Remote Login(web)     |        |
| $\overline{2}$ | 2019-09-12 19:33:06   | Operation  | Remote Login        | admin                  | 10.6.114.16                    |                           | Remote Login(web)     |        |
| 3              | 2019-09-12 17:38:38   | Operation  | Remote Login        | admin                  | 10.6.114.16                    |                           | Remote Login(web)     |        |
| $\overline{4}$ | 2019-09-12 16:45:55   | Operation  | Remote Export Confi | admin                  | 10.6.114.16                    |                           | REMOTE CFGFILE OUTPUT |        |
| 5              | 2019-09-12 16:27:20   | Operation  | Remote Login        | admin                  | 10.6.114.16                    |                           | Remote Login(web)     |        |
| 6              | 2019-09-12 16:24:29   | Operation  | Remote Login        | admin                  | 10.12.99.11                    |                           | Remote Login(web)     |        |
| $\mathcal{T}$  | 2019-09-12 16:24:14   | Operation  | Start Up            |                        |                                |                           | Power On              |        |
| $\mathbf{8}$   | 2019-09-12 16:23:33   | Operation  | Remote Import Confi | admin                  | 10.12.99.11                    |                           | REMOTE CFGFILE INPUT  |        |
| 9              | 2019-09-12 16:22:46   | Operation  | Remote Export Confi | admin                  | 10.12.99.11                    |                           | REMOTE CFGFILE OUTPUT |        |
| 10             | 2019-09-12 15:56:54   | Operation  | Remote Login        | admin                  | 10.6.114.16                    |                           | Remote Login(web)     |        |
| 11             | 2019-09-12 15:43:19   | Operation  | Remote Login        | admin                  | 10.25.207.111                  |                           | Remote Login(web)     |        |
| 12             | 2019-09-12 15:36:36   | Operation  | Remote Login        | admin                  | 10.25.219.170                  |                           | Remote Login(web)     |        |
| 13             | 2019-09-12 15:36:09   | Operation  | Remote Login        | admin                  | 10.12.99.11                    |                           | Remote Login(web)     |        |

**Figure 5-8 Log Management**

- 2. Set search conditions, including Major Type, Minor Type, Start Time and End Time.
- **3.** Click **Search**.

# **Note**

A maximum of 2000 search results can display. Please narrow down the search scope if there are too many search results.

4. **Optional:** Click **Export** to export all the search results.

# **Note**

Logs can be exported in Excel. A prompt window will pop up when the logs are exported successfully.

### **5.7 User Management**

Regularly change the password can guarantee the security of the device.

#### **Steps**

- **1.** Go to **System Management → User Management** .
- **2.** Click **Edit**.

<span id="page-37-0"></span>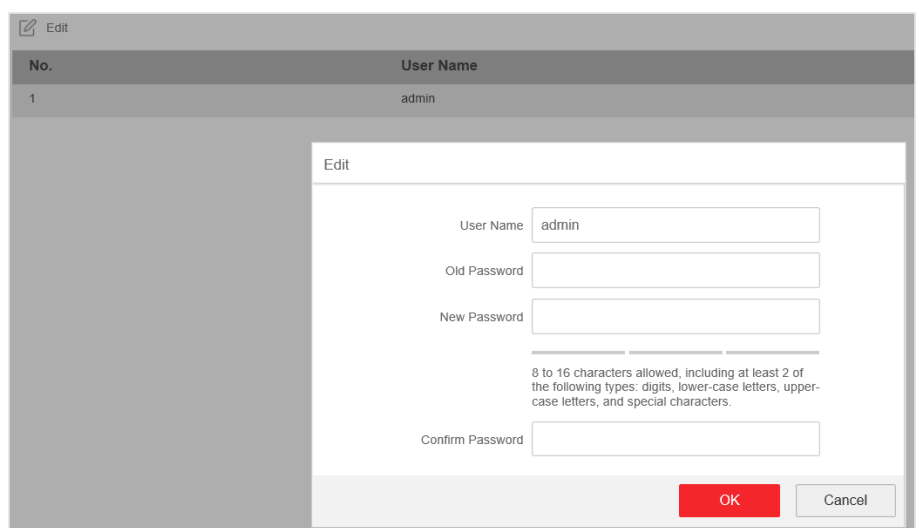

**Figure 5-9 User Management**

- **3.** Enter the old password.
- 4. Enter a new password and confirm it.
- **5.** Click **OK**.

### **5.8 Security Management**

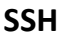

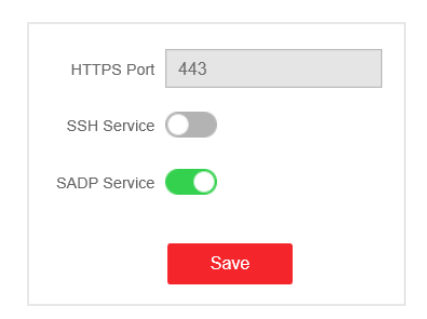

**Figure 5-10 Security Management**

The device supports SSH security service. SSH can prevent the information leakage in the remote management of the device. SSH is disabled by default.

# $\widetilde{\mathbf{1}}$ Note

The user name of SSH is *root*, and the password is the device login password.

#### **SADP**

After enabling SADP, you can activate the device, change the password and the network information, and etc. SADP is enabled by default.

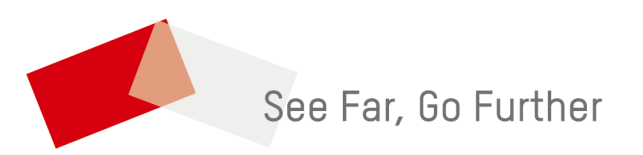